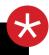

## BLACKBERRY 10

# OS version 10.2.1

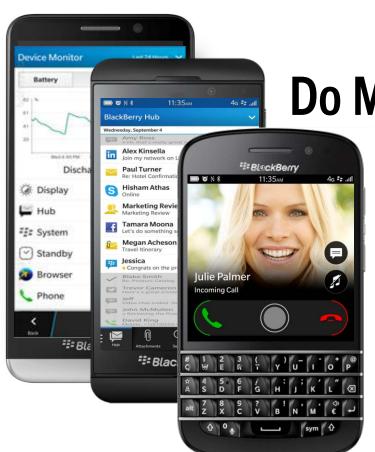

Do More. More Easily.

Reviewer's Guide

#### **BLACKBERRY Z30 REVIEWER'S GUIDE**

#### **Table of Contents**

| The BlackBerry 10 Experience           | 3       |
|----------------------------------------|---------|
| Getting Started                        | 4       |
| Interface Essentials                   | 5       |
| Menus & Action Bars                    | 6       |
| Icons, Folders, Copy & Paste           | 7       |
| Multitasking & Active Frames           | 8       |
| Settings                               | 9       |
| Setting Up Accounts & Composing Emails | 10      |
| BlackBerry Hub & Priority Hub          | 11 - 12 |
| Flow & Share                           | 13      |
| Touchscreen Keyboard                   | 14 - 15 |
| Notifications                          | 16      |
| Contacts, Phone                        | 17      |
| The BlackBerry 10 Browser              | 18      |
| Camera                                 | 19      |
| Time Shift & Other Camera Settings     | 20      |
| Pictures                               | 21      |
| Shooting Video & Story Maker           | 22      |
| BBM                                    | 23      |
| Some Showcase Apps                     | 24 - 25 |
| BlackBerry Maps                        | 26      |
| BlackBerry World, Media                | 27      |
| BlackBerry Safeguard                   | 28 – 29 |
| BlackBerry Balance                     | 30      |
| BlackBerry Link                        | 31      |

This reviewer's guide is intended to provide a high level visual walkthrough of the BlackBerry OS 10.2. 1 software update.

The guide highlights key features, offers helpful tips, and includes some background information about many areas. Features that are new in BlackBerry OS 10.2.1 are tagged **NEW** (all uppercase). In some markets, customers will be updating from BlackBerry OS 10.1, so for easier reference, features that were added in BlackBerry OS 10.2 (the previous release) are tagged **New**.

For more information about BlackBerry 10, visit http://www.blackberry.com/blackberry10os.

Revised January 28, 2014

## THE BLACKBERRY 10 EXPERIENCE

#### The BlackBerry 10 Experience

BlackBerry 10 was conceived as a re-designed, reengineered and re-invented BlackBerry platform, capturing the essence of what customers love most of BlackBerry smartphones, while enabling a new and unique mobile computing experience. It stays true to what customers want and expect from their BlackBerry smartphone, such as the instant and reliable communications, the highly-connected social networking experience, the high level of productivity and multitasking, and the peace of mind that BlackBerry security gives them.

Since the initial launch of BlackBerry 10 at the end of January 2013, BlackBerry has continued to expand the smartphone portfolio and refine the BlackBerry 10 OS software. With each now update, BlackBerry 10 has incrementally added hundreds of refinements and many new features that help you be more productive while on the move.

BlackBerry 10.2.1 lets you do more, more easily.

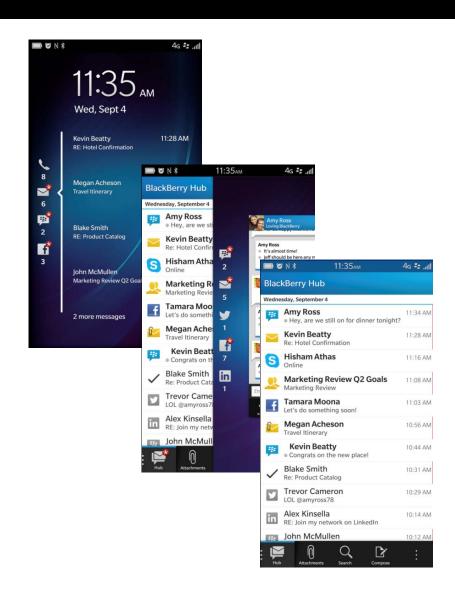

# **Getting Started**

BlackBerry 10 is designed to make it fast and easy to get started. As part of the OOEB (Out-Of-Box-Experience), when you power on your BlackBerry 10 smartphone for the very first time, you will need to take a few minutes to get it set up by stepping through a series of panels (wizards).

You will need to select your language of choice, set up your BlackBerry ID, get connected on the mobile network and /or set up a Wi-Fi connection, and accept the licensing agreement.

**NEW:** The full OOEB requires you have a data connection. If you do not have any connection, a simplified set up kicks in, allowing you to get started. then return at a later time to finish configuring when a data connect is available. After 5 days, the system will force you to establish a data connection to complete the full setup.

The smartphone will also check to see if there are any software updates to be downloaded. It then leads you through a short tutorial introducing you to a few of the essential gestures in BlackBerry 10, such as swiping up from the bottom of the display to minimize an app or check the BlackBerry Hub, and swiping from the top of the display to access settings.

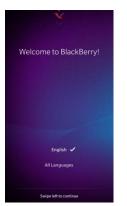

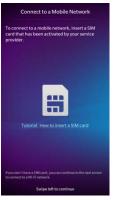

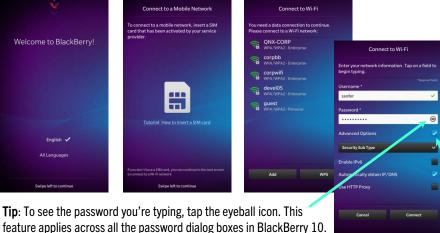

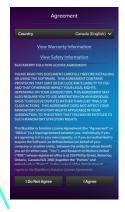

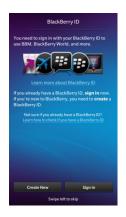

**Tip**: To see advance settings, tap the check box.

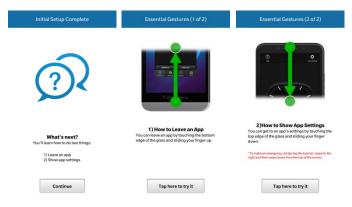

After the short tutorial, you'll have the opportunity to set up vour email and social media accounts, as well as other settings or revisit the tutorials. The Setup app is preinstalled on the smartphone, and is found on the 2<sup>nd</sup> or 3<sup>rd</sup> panel of the Home screen (varies by device).

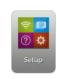

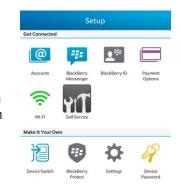

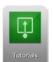

New: An on-device, device-specific tutorial app is also available (the Tutorials icon is found on the 2<sup>nd</sup> or 3<sup>rd</sup> panel of the Home screen (varies by device).

### Interface Essentials

BlackBerry 10 introduces a new paradigm that is entirely gesture based. The interface includes many features that make navigation fast and convenient, and sets BlackBerry 10 apart from other mobile operating systems. The below and following few pages highlight some of the conveniences in BlackBerry 10.

In standby mode, the Home screen shows you your message count and the date and time. The camera is accessible when in standby — simply tap and hold the icon until the camera launches.

New: If your phone is locked, you can tap any of the icons on the Lock screen to see an instant preview of messages and notifications awaiting your response.

**NEW**: You can now tap on a message preview on the Lock screen to access the full message.

To awaken the smartphone, swipe up from the bottom of the display. The display will magically follow your finger as you swipe up across the screen.

**NEW**: The battery icon changes to show you the percentage of battery power you have left, in the Lock screen and whenever you swipe up from the bottom of the display.

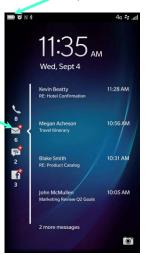

New: An icon is now available for the BlackBerry Hub.

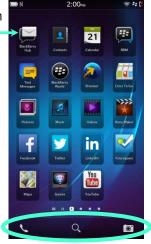

New: With the larger display of the BlackBerry Z30, you now get a 5<sup>th</sup> row of icons.

Tip: You can switch to any panel instantly by simply tapping or gliding your finger along to the panel you want. The popup conveniently shows where you are.

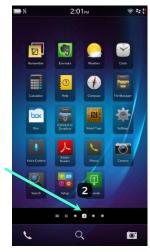

Phone, Universal Search, and Camera are always accessible from the Home screen.

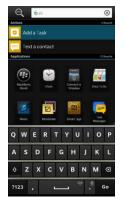

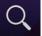

Universal Search is always accessible from the Home screen. Tap the icon and type (or speak) what you want to search for. BlackBerry 10 searches your messages, contacts, and the apps and media/content (music, pictures, video, and documents) you have loaded on the smarthpone. It will also allow you to extend your search to the Maps application, the on-device Help, the BlackBerry World storefront, and the Internet (using Bing, Google or Yahoo! as the search engine). You can perform a search for particular messages from within the BlackBerry Hub. For added convenience, Universal Search will keep a history of your recent searches.

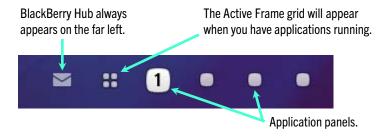

#### **Menus & Action Bars**

Menus can be invoked by tapping the three dot menu icon which appears on the bottom right corner of an app, or by simply holding down on an item in a list.

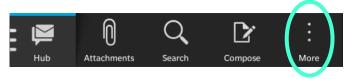

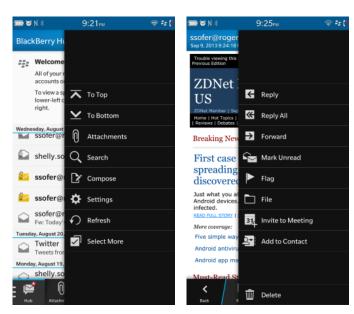

Menus are context sensitive, offering up different functionality depending on where you are within an app.

NEW: When you begin composing a message, the action bar associated with the app (such as composing an email or text message) now floats to the top of the keyboard, making it faster and easier to attach files, format content or access additional options.

The floating action bar changes in context for various applications. This is the action bar for text messaging (SMS).

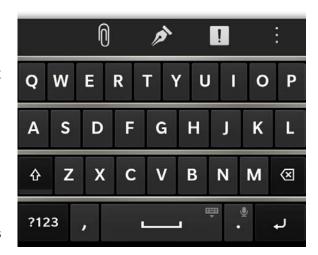

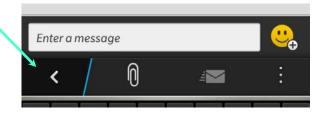

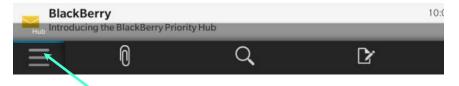

New: If you hold the phone in landscape mode the button labels will hide to provide additional screen space. However, if you tap and hold on a button, the label will pop-up.

# Icons, Folders, Copy & Paste

To rearrange icons, tap and hold on any icon until the icons begin "breathing". You can then drag an icon anywhere on the screen or to another panel.

Tapping the trash can will delete the app.

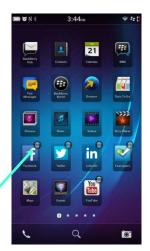

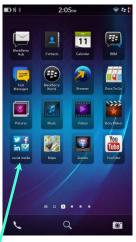

To create a folder, simply drag one icon on top of another and lift your finger. You'll be prompted to give the folder a name. A folder will show mini icons from the first four apps in the folder.

**Tip**: Tap to open a folder. Swipe up from the bottom of the display to close the folder.

Tip: To rename a folder, tap and hold the title.

Rename social media

Enter a name for the folder.

social apps

Cancel Rename

**Tip:** To move an icon out of a folder, drag it to the bottom of the folder.

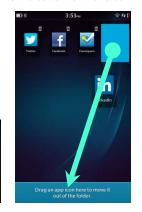

New: To highlight a word, tap and hold on that word. Once it is selected it will invoke the new Copy/Paste menu. Tapping and holding on a word for an extended period of time will select the entire sentence the word is in. Holding on further, highlights the entire paragraph, and so on. You can also expand your selection by dragging on either of the two anchor points, or use the new "running Shift" feature.

To paste, place your finger at the point where you want to insert and hold it there until the paste menu appears. To make it easier for you to set the cursor at the exact insertion point you want, a large circle will appear, which you can drag to the insertion point.

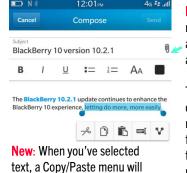

New: You can now instantly add an attachment.

The circle changes to make it easier for you to set the insertion point.

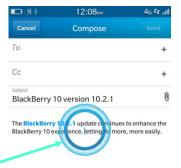

**Tip:** You can tap to the left or right side of the circle to move the cursor one character at a time, or the top or bottom of the circle to move the cursor up or down a line.

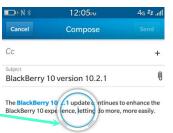

**NEW:** When composing a message, you can now select text very quickly using a "running Shift". Place the cursor at the start point of the text you want to highlight, then hold the keyboard Shift key and drag the circle to your desired end point.

pop up.

# **Multitasking & Active Frames**

One of the most powerful and compelling features of BlackBerry 10 is its full multitasking capabilities. Multitasking has long been a differentiating feature on the BlackBerry platform, and BlackBerry 10 takes multitasking to a whole new level and introduces a new feature called Active Frames.

When you launch an application in BlackBerry 10 it runs in full screen. When you want to launch or switch to another app, a swipe up from the bottom of the display will minimize the app. In its minimized state, the app is still active and functioning — it becomes an Active Frame that can display certain information to you, which is set by the app developer. For example, the minimized Calendar displays upcoming appointments; the Weather app's Active Frame, shows you the current temperature and conditions as well as a forecast summary.

The Active Frame panel shows you all of the apps you're running — you can have up to 8 apps running at one time — and automatically appears between the BlackBerry Hub and the application grid when you minimize your first app. The Active Frame panel makes it very easy to switch between apps and multitask, while each frame can give you useful information at a glance.

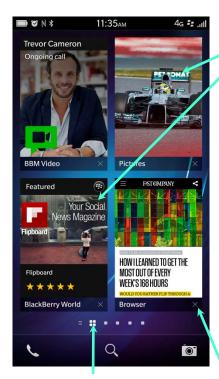

When you have more than 4 apps open, the indicator will show a small arrow.

**Note**: An app, such as BBM or for example an RSS reader, does not have to be actively running to generate a notification or alert. Apps that are registered with the BlackBerry Hub will generate notifications even if they are not launched.

Minimized apps are Active Frames. You can have up to eight Active Frames on your Home screen, stacked vertically in two panels with 4 frames displayed in each panel. The order of the Active Frames is determined by the most recently accessed app – the most recently accessed app is always shuffled to the top left of the grid, making it easier to access and switch from app to app.

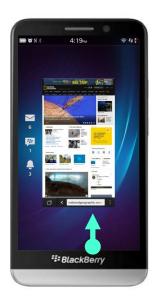

When you are in an app, swiping up from the bottom of the display will minimize the app as an Active Frame.

To shut down an app, tap the x.

# **Settings**

You can access your BlackBerry 10 smartphone's settings (Quick Settings menu) from any of the Home screen panels or BlackBerry Hub with a simple swipe down from the top of the display.

Tap on the Bluetooth icon to toggle the Bluetooth radio On and Off. Tap on the label to access the Bluetooth settings. BlackBerry 10 supports multiple Bluetooth profiles such as for stereo headsets.

Tap on the Alarm icon to turn the alarm On or Off. To set the alarm or access the clock settings (Clock app) tap on the label.

NEW: Customers that are connected on BES10 now switch between their Personal and Work profile from the Quick Settings menu. BlackBerry Balance technology separates and secures work data from personal content on the phone. BES10 IT policy settings help ensure that work data is not inadvertently sent to personal contacts.

**NEW:** A new and improved device monitor provides you with essential details on battery usage, the impact of installed apps on battery life and memory usage and storage, as well as CPU stats.

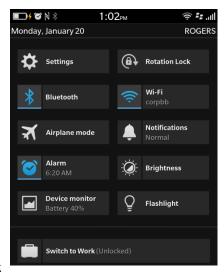

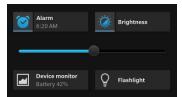

Tap on the Rotation Lock icon to toggle it on or off.

Tapping on the Wi-Fi icon will toggle the Wi-Fi radio Off and On. To access the Wi-Fi settings tap on the label.

New: Tap on the Notification icon to switch to Vibrate or Silent mode. Tap again to turn to your previous Notification setting. Tap on the text to access the Notification settings, where you can customize how each function and app on the device should behave, such as flash the LED and/or vibrate when you receive an alert.

**NEW:** Additional options have been added to the Quick Settings menu (which is also customizable). For example, you can now quickly set the display brightness by tapping the icon and adjusting the slider.

**NEW:** You can use the camera's flash as a flashlight. Tap the icon to toggle the flashlight on and off.

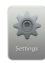

Tapping on the Settings icon also launches the general Settings app. The Settings app is preinstalled on the  $2^{nd}$  or  $3^{rd}$  panel of the Home screen (varies by device).

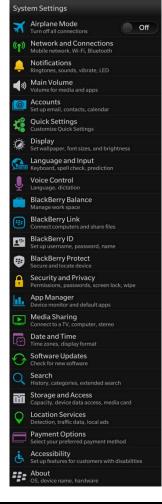

**NEW:** You can customize what appears on the drop down Settings menu in Quick Settings. Select the items you want to appear, and rearrange their order.

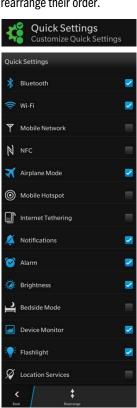

# **Setting Up Accounts & Composing Emails**

Subject

Sent from my BlackBerry Z10 smartphone

The email support in BlackBerry 10 is very extensive and easy to set up. It supports multiple email accounts including ISP and work accounts over a variety of protocols including Microsoft Exchange ActiveSync (which is also used by some ISP email systems), as well as POP and IMAP. All email and other accounts, such as Facebook, Twitter and LinkedIn, are managed in the BlackBerry Hub.

To set up an account in BlackBerry 10, you typically only have to enter your User Name and Password and the system will determine the right settings for you automatically.

You can add an account from the System Settings.

You can also access more advance settings to configure for special requirements.

For example, to set up vour work email on BlackBerry Enterprise Service 10, select Work Account in Advanced Settings.

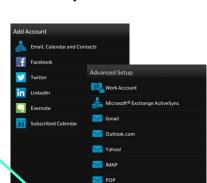

31 CalDAV

To Send a message tap Compose and select the account you want to send from.

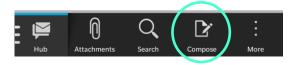

You can select to send from any account. Once in menu to select another account.

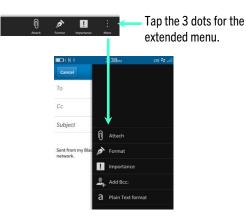

If you are sending to a contact that's not in your Contacts, type their address, then tap the highlighted address to accept the selection.

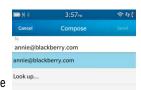

Compose, you can change which account you want to send from by dragging down from the top of the display, then tapping the dropdown

BlackBerry 10 lets you to compose messages in rich text. Tap the Format icon from the

action bar.

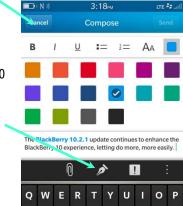

F

G H J

ZXCVBNM

Tip: To save a draft message, select

the draft and come back to it.

Cancel, which gives you the option to save

# BlackBerry Hub

The BlackBerry Hub is a central and distinguishing feature of BlackBerry 10. It is more than just a universal inbox. It acts as a powerful central repository for all messages and notifications (email, text, BBM, social media, updates from third party apps, etc.). BlackBerry Hub is a single place to manage all your conversations.

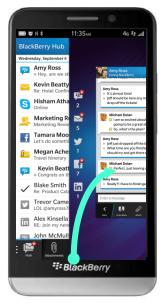

The BlackBerry Hub can be instantly viewed or accessed from virtually any app or task you're in. Swipe up, and then to the right to "peek" into the BlackBerry Hub. You can reverse the gesture to go back to what you were doing.

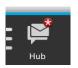

**Tip**: Tap the header to see folders.

Tap the Hub icon to access individual accounts. When something new arrives, you'll see the Spark icon.

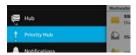

New: A new feature of BlackBerry OS 10.2 was the BlackBerry Priority Hub, which makes it fast and easy to find the most important messages and information you need.

BlackBerry Priority Hub learns what conversations and what people are important to you, then collects priority messages across your email, social networking and other accounts to give you instant access to the conversations most important to you to, helping you stay organized and focused on your most important tasks.

New: BlackBerry Hub can be accessed from the app grid by tapping on the icon.

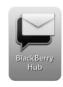

BlackBerry Hub **Kevin Beatty** Re: Hotel Confirmation **Hisham Athas** Marketing Review Q2 Goals Amy Ross 11:34 AM Hey, are we still on for dinner tonight? Kevin Beatty 11:28 AM Marketing Review Q2 Goals 11:08 AM Megan Acheson 10:56 AM Blake Smith John McMullen 10:12 AM

New: You can tap and hold a message to access the side menu. Tap the Priority icon to add the message as a Priority message.

New: Priority
messages are
highlighted in the
Hub. When you
select Priority Hub,
only the priority
messages are
shown.

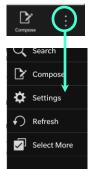

New: You can manage how the system learns what messages should become priorities in the Hub settings.

NEW: You can now add your own Priority Hub rules.

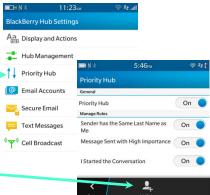

**NEW:** You can now immediately access the dial pad from the Calls Hub.

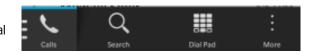

## BlackBerry Hub... (continued)

BlackBerry continues to enhance the BlackBerry Hub to make it faster and easier for you to access and act on messages.

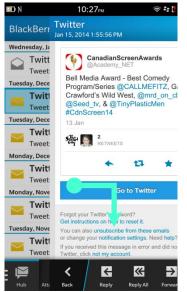

**Tip:** If you are reading an email, you can peek back into the Hub by sliding your thumb to the right, then up or down to select the next or preceding message. When you lift your thumb the next highlighted message will open.

**NEW**: If you receive an email with text that is too small to read, you can now pinch to zoom and the text will reformat (wrap) to the width of the display.

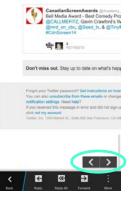

NEW: When you open a message to read and scroll through the content, you'll notice the two arrow overlay button. Tapping the left arrow will immediately take you to the next message. Tapping the right arrow takes you to the preceding message. The overlay can be disabled in Display and Actions.

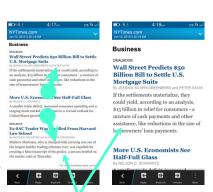

**NEW:** When you attach an image, you can send it as a smaller size to save on data usage.

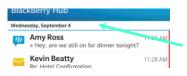

**Tip:** Tap and hold a date header to access all messages from that date and earlier (Mark / Select Prior).

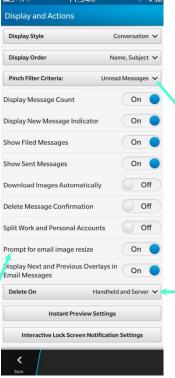

NEW: You can now instantly filter the message list in the Hub. You can set the Hub to show only Unread Messages, Flagged Messages, Draft Messages, Meeting Invites, Sent Messages or Level 1 Alerts. Once the filter criterion is set, you can simply activate the filter with a pinch gesture on the Hub's message list.

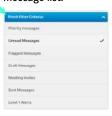

NEW: You can now set to only delete messages that are on the device, both your mail server and the Hub, or to prompt you.

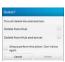

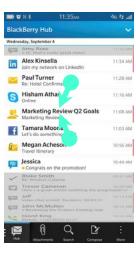

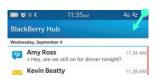

**Tip:** You can reset the BlackBerry Hub by making 5 short quick swipes from the top right corner of the display.

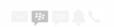

Preparing BlackBerry Hub

# Flow & Share

Another distinguishing feature of BlackBerry 10 is the way features and apps work seamlessly together, allowing you to flow from one task to another.

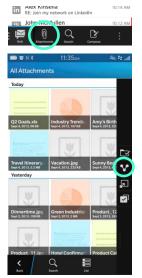

**Tip:** You can control what accounts appear in the BlackBerry Hub, from Hub Management in the Settings.

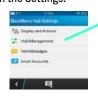

New: BlackBerry Hub now also lets you quickly find attachments in your messages, so you don't have to try to remember the subject of a message or hunt through a long list of emails. Selecting the Attachment icon to see all attachments. You can then immediately share the attachment with others.

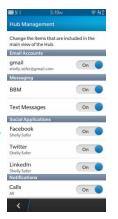

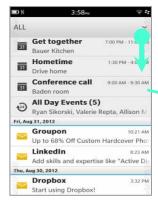

When you are in the BlackBerry Hub, dragging down within the message window reveals what events (such as a meeting) you have upcoming up for the remainder of your day, as well as the following day.

Customer Sales Meeting

People (3)

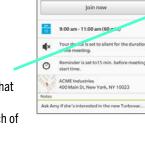

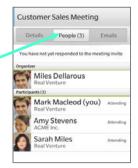

Tapping on an event instantly flows into the Calendar, where you can then tap to view the People (Contacts) that are associated with the event, and any email or other correspondence you have had about the event with each of those people. For meeting events, you can also view information from LinkedIn, Twitter and Facebook about the people you're meeting.

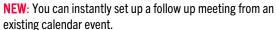

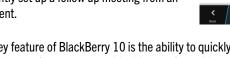

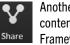

Another key feature of BlackBerry 10 is the ability to quickly and easily share content with any of your contacts. BlackBerry 10 provides a Sharing Framework – through underlying APIs for the app developer – that can be accessed by any application. The framework is easily accessible from an app's menu, meaning that you don't have to leave the app you're in to send something, and it provides a consistent experience across the BlackBerry 10 platform.

**New**: Sharing is even easier. The system learns what contacts you most often share with and what accounts you most often use, then presents them to you.

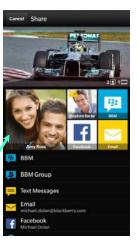

# **Touchscreen Keyboard**

BlackBerry smartphones have always been known for their exceptional and distinctive physical keyboards that make for fast, accurate typing. The touchscreen keyboard in BlackBerry 10 is designed to emulate many of the characteristics and benefits of a physical keyboard. It is wide (edge-to-edge on the display), with large lettering, and distinctive frets to separate rows. It also adds advanced capabilities with its very powerful software. The software learns what and how you type, integrates multiple dictionaries, and is designed to be fast and responsive (the keyboard is written in Open GL), offering the industry's best touchscreen keyboard experience.

Some of the characteristics that enable for fast, accurate typing on a physical keyboard are emulated in the touchscreen keyboard in BlackBerry 10. For example, on a physical keyboard you can begin pressing the next key for what you're typing before your thumb leaves the current letter you're on. The touchscreen keyboard in BlackBerry 10 is designed to emulate this capability to give you an extremely responsive and accurate typing experience.

The touchscreen keyboard in BlackBerry 10 also learns how you type. It tracks where you hit particular keys as well as what words you use, to make typing more accurate. For example, if you often hit the letter "B" when you in fact intended to tap the spacebar, the BlackBerry 10 keyboard will, in a short time, learn to correct that mistake for you.

The touchscreen keyboard comes with an extensive dictionary that aids your typing by automatically correcting misspelled word, which you can control in the Language and Input section under Settings.

Additionally, a large number of BlackBerry customers are fluent in multiple languages and often type in more than one language within a particular message. The keyboard dictionary in BlackBerry 10 supports multiple languages, and is able to handle inputs in up to 3 different languages at a time.

The BlackBerry 10 keyboard also learns what words you commonly use over time, then offers these words up as you type. It goes beyond simply compiling a vocabulary of the words you use; it creates an actual phraseology to make prediction (and correction) more accurate.

The BlackBerry 10 touchscreen keyboard builds a phraseology of the words you use, then offers them up as you type. You can simply flick the next word into place. You can control where predicted words appear, either on the letter key or on the column, in the On-Screen Keyboard settings. You can also turn the animation On or Off — when On the words "fly up" when you flick them from the keyboard into the text area.

**New:** The keyboard now makes different clicking sounds depending on what you're typing, giving you audible feedback as you type characters, hit the spacebar or back space, flick words and so on.

# Touchscreen Keyboard... (continued)

**NEW**: When you begin composing a message, the action bar associated with the app (such as composing an email or text message) now floats to the top of the keyboard, making it faster and easier to attach files, format content or access additional options. The floating action bar changes in context for various applications. This is the action bar for email messages.

**Tip:** Instead of tapping on the "?123" and "&%" buttons to toggle through the various character key sets, you can simply swipe down from the top of the keyboard with your thumb.

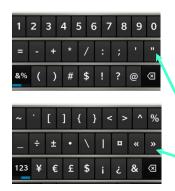

**Tip**: Holding on a particular key will automatically capitalize the letter. If you hold on the key a little longer, the key's extended character set will pop up. For example, if you hold on the letter "R" it will show you the symbol for a registered trademark. To select an extended character, slide your thumb from the letter to the extended charter you want, then lift your thumb to complete the selection.

Customers have always enjoyed the way a BlackBerry smartphone automatically capitalizes the first letter of the word starting a new sentence. and automatically places a period (.) when you hit the space bar twice. Both these features are supported in BlackBerry 10 (and are On by default).

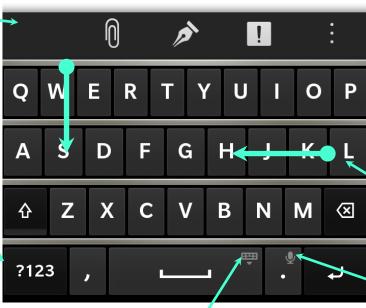

àáâãäåæ

Tip: To hide the keyboard (as shown by the grey icon), press and hold the space bar. You can also hide the keyboard by swiping down from the top of the keyboard with two fingers). To make the keyboard appear at any time, you can swipe up from the bottom of the display with two fingers.

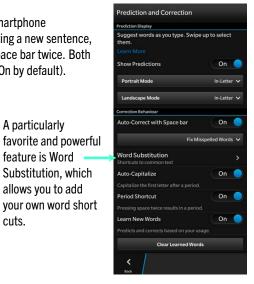

Tip: Hitting the backspace key will delete one letter at a time. If you want to delete an entire word, make a short guick swipe to the left from anywhere on the keyboard. To delete two words, swipe with two fingers. To delete three words, swipe with three fingers.

A particularly

feature is Word

Substitution, which

allows you to add

cuts.

Tip: To dictate (speak) what you want to compose. invoke Voice Control by tapping and holding. You can also press and hold the Play/Pause button on the side of the smartphone.

### **Notifications**

BlackBerry continues to refine the unique communications experience of the BlackBerry 10 platform with notifications in every app and a feature that lets you respond to BBM messages without leaving the app you're in. You can also now let a contact know you're tied up and can't take their call, or send a message that you're running late for a meeting.

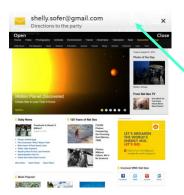

New: You now get a preview at the top of the display of any message as it arrives in whatever app you're in. You can immediately dismiss it or tap it to read the full content and respond. Tap the **X** to dismiss the message. Tap the preview to respond.

New: If a BBM message arrives, you can instantly reply to the message without even leaving the app you're in. Tap the ← to reply or the X to dismiss the message. If you dismiss the BBM message, it will continue to show your contact that it has been delivered but not yet read.

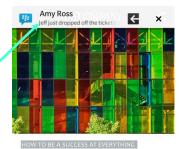

HOW I LEARNED TO GET THE MOST OUT OF EVERY WEEK'S 168 HOURS

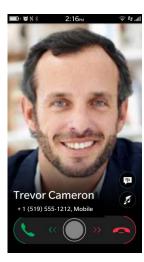

New: If Reply Now is set, the system will determine the best way to reply (by text message, BBM or email) based on previous interactions with that contact.

**NEW**: The Phone app offers a simplified phone experience with a new incoming call screen that lets you swipe to the left to answer or swipe right to ignore a call.

**NEW:** Intuitive icons allow you to instantly silence the call, or send a Reply Now response through BBM, SMS or email that you can't answer the phone right away. You can choose from a list of standard automated responses or respond with a personalized note.

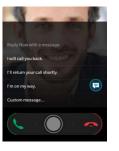

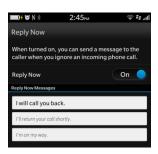

**Tip:** Set up Reply Now in the Phone app under Setting. Go to the Phone app and swipe down from top of the display to get the phone Settings.

New: When you get a Calendar Notification and View Event or tap and hold on the event in the Calendar fifteen minutes before the event is set to start, you'll see the I Will Be Late icon. Tap it to send an email to participants that you're running late. Drag the slider to specify how late you'll be.

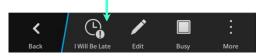

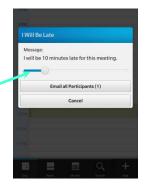

# Contacts, Phone

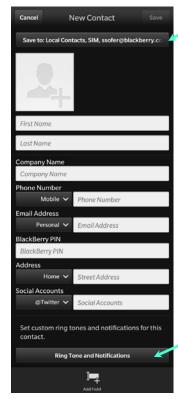

NEW: You can now set which sources you want a particular contact to sync with.

The Contacts app gives you many information fields. You can add a contact's picture or have it automatically set from their Facebook or LinkedIn profile. You can also add additional information fields. Tap Add Field at the bottom of the Contact screen to add additional information fields.

You can set specific Ring Tone and Notifications for each contact.

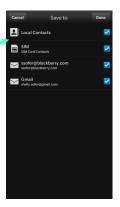

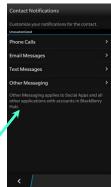

NEW: You can now create your own email or SMS DLs (distribution lists). Tap New Group at the bottom of the Contact app, then select the people you want in that group.

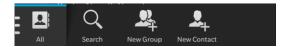

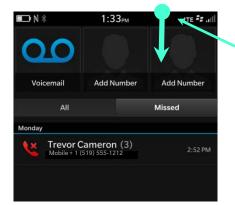

**Tip:** To clear the message log or access the phone settings, swipe down from the top of the display.

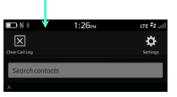

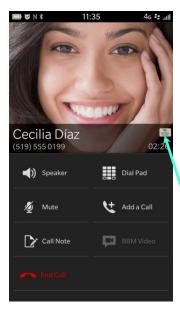

New: BlackBerry Natural Sound makes BBM voice and video chats sound more natural and realistic, letting you hear nuances and variations in tone, and making conversations sound like you're in the same room.

New: BlackBerry 10 smartphones and software also support the new "wideband" audio telephony standard, also known as HD voice. HD voice is dependant on the carrier having this capability and requires that both you and the person you are calling are on carrier networks that support HD voice.

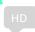

If HD voice is active between you can the person you're having a telephone call with, you'll see an HD voice icon.

# The BlackBerry 10 Browser

The BlackBerry 10 browser is the fastest and most feature-rich HTML5 browser ever developed for a BlackBerry device. It offers a great mobile experience on the expansive touchscreen, loading pages extremely fast, and it is very smooth and responsive when scrolling and pinching to zoom. It includes many advanced features that help you quickly navigate a page and read its content. It supports multiple tabs, lets you browse sites privately, and easily save pages as bookmarks or Home screen icons, and share them with your contacts.

As the mobile web moves more to HTML5, web sites that include content in Adobe Flash are being reworked to provide the same kind of functionality, but using HTML5. In the BlackBerry 10 browser, which excels at HTML5 (for an industry benchmark on HTML5 compatibility, visit www.HTML5test.com), Adobe Flash is built-in and supported but not enabled by default. If you happen to visit a site that uses Adobe Flash, the BlackBerry 10 browser can sense that and offer you the option to immediately enable it (or proceed without Flash) without having to open up settings or reload the Web page you're on.

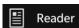

Select Reader to launch a convenient reading mode. You can adjust the font size, search for text on the page and invert the display colors between white on black or black on white.

New: In Reader mode, the menu bar at the bottom of the display automatically hides when you start scrolling down the page to give you a longer viewing area, and reappears when you scroll up.

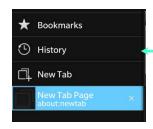

Tapping the pages icon lets you access your bookmarks or open another tab.

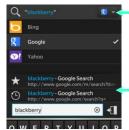

You can set Bing, Google or Yahoo as your default search engine.

The browser automatically offers search suggestions.

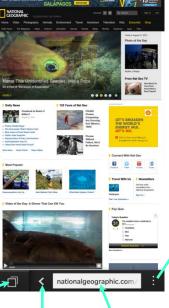

Downloads

Save Page

Site Info

Add to Home Screen

Add Bookmark

Reader

Find on Page

Forward

Reload

Share

**Tip:** Display and Actions lets you set your own browser defaults.

New: In a landscape orientation, the address bar hides when you start scrolling down the page to give you a longer viewing area, and reappears when you scroll up.

New: Tap and hold the Back button to see your current history.

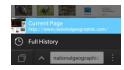

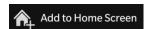

**Tip**: If there's a website you visit often, save the bookmark to the Home screen so you can launch it much faster.

**NEW**: You can now save the current web page you're on for later viewing, even if you are offline or without an Internet connection.

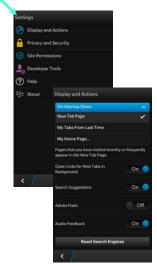

Tip: The browser supports Private browsing, under the Privacy and Security settings.

#### Camera

BlackBerry 10 smartphones feature two cameras, each capable of capturing HD video. The rear facing camera features autofocus and can capture 8MP shots in an instant. It includes a bright LED flash that can be set to activate automatically or not at all. The front facing camera is ideal for taking a shot of yourself (or you with a couple of friends) and quickly sharing it on a social media site, or for video chatting over BBM.

The camera is designed to be extremely fast at capturing images and easily accessible, because you never know when the "right" moment will suddenly happen. Tapping almost anywhere on the display instantly captures a picture to the Pictures app, and the camera is then ready to shoot again. For quick access, the camera is always accessible from the Home screen. You can even launch the camera if the smartphone is in standby — simply touch and hold the icon to launch it.

The BlackBerry 10 camera introduces a number of new features, including the unique and powerful Time Shift setting, a fantastic feature for getting a group shot where everyone is smiling with their eyes open.

Non-default settings show up here.

Tip: You can depress either of the Volume keys to snap a picture, instead of tapping on the display.

ng Vo

You can select Time Shift, Video, or regular Camera Time Shift is a great feature for group shots. It lets you adjust each subject's face individually to capture the most ideal picture.

You can drag the focal area to any point on the display.

**Tip**: The most recent picture taken, shows up as a thumbnail. You can drag up from the thumbnail across the screen to see the full image or tap on the thumbnail to launch it in the Pictures app.

New: When you drag the thumbnail to see the full image, you can now immediately share or delete it. Tip: You can zoom the camera in and out with a twofinger pinch. A progress bar indicates the zoom level. Tapping the menu lets you access a number of camera controls and instantly switch between the rear and front — facing cameras. You can also adjust for a variety of shooting modes (Normal, Stabilization, and Burst), the type of scene, such as Action or Night, and whether you want 16:9 or 4:3 sized pictures.

The camera also flows with the Pictures app. The most recent picture taken will show up as a thumbnail in the bottom left corner of the display. Tapping it opens the shot in the Pictures app, where you can enhance it, quickly apply a number of filters to it, and easily share it through email, BBM, and social networks like Facebook and Twitter.

# **Time Shift & Other Camera Settings**

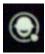

Time Shift is a unique and fantastic feature for getting a group shot where everyone is smiling with their eyes open.

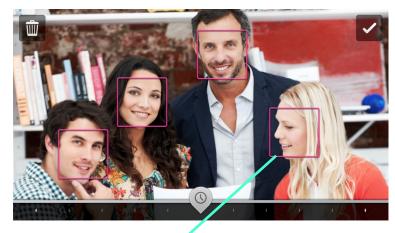

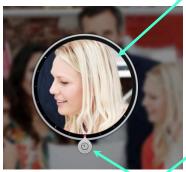

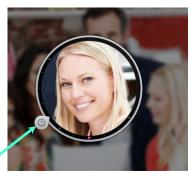

After taking a shot, the camera will detect faces in the scene. Simply tap on an individual's face, then drag the knob to adjust for the best frame.

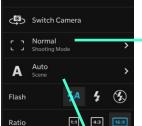

Select to switch between the rear and front cameras.

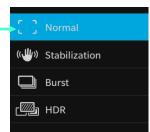

Stabilization applies an advanced algorithm that works to eliminate the blur you get in a picture when the handset can't be held in a steady position.

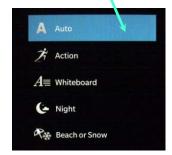

You can select from a variety of Scene modes that are optimized for different lighting conditions and environments.

Burst rapidly captures a sequence of shots. Simply tap and hold your finger on the display to take as many sequential shots as you want.

HDR (High Dynamic Range) takes 3 shots at various exposures (overexposed, underexposed and medium) that are combined into a single image. It's ideal for taking shots of landscapes and outdoor portraits to bring out more of the details and soften the harsh contrast between areas of bright light and dark shadow.

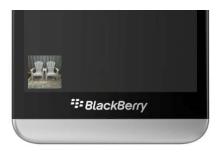

The most recent picture taken, shows up as a thumbnail in the bottom left corner of the display. Tap on the thumbnail to launch it in the Pictures app where you can edit it.

#### **Pictures**

The Pictures app in BlackBerry 10 includes a very robust set of editing capabilities — you can tap and swipe to apply effects and filters, pinch to crop, enhance images, and do so much more with your pictures than you ever could before.

Upon launching the Pictures app, you get a split-screen view of your most Recently Added and Recently Viewed images, conveniently organized in a grid of well-sized thumbnails. Taping the arrow will expand the grid.

Camera shows the images that you've captured on the device, including screenshots. Album displays the collection of pictures on your device that have come from your computer or other sources. You can use BlackBerry Link to sync the pictures between your device and computer.

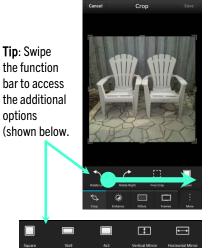

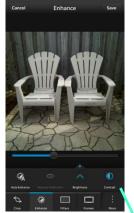

Enhance lets you manipulate a number of image settings, from adjusting the brightness or contrast to modifying color balances, by simply dragging the slider to the point you want. Red Eye, Beautify and Big Eyes only appear when you are working with a picture of someone's face. There's also an Auto Enhance capability, which applies a variety of changes depending on characteristics of the picture itself. All of the image enhancements can collectively be applied to a picture.

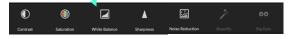

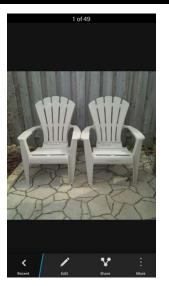

**Tip:** Tap the image to toggle the menu bar on and off.

BlackBerry 10 is intelligent enough to know if you're working with a facial or some other picture. For example, Red Eye Reduction, one of the many image enhancements (Enhance) you can make, is only active if you are editing a picture of someone's face. It is the same facial recognition technology that isolates faces in the Time Shift feature.

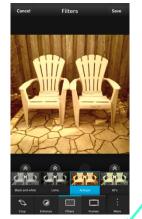

Apply preset filters over the original image. There are tenfilters available.

When you're happy with the edits you've made to a picture, tap Save to save the changes. The original file is maintained and your edited picture saves as a separate file.

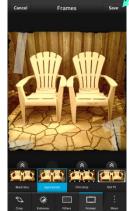

You can also apply a frame to your picture. There are eight different frame you can select.

# **Shooting Video & Story Maker**

The cameras in BlackBerry 10 can also shoot high quality video. You have the option of selecting the front or rear facing camera, and while both cameras will shoot HD video, the rear camera captures movies in a higher resolution and supports HD 1080p. In video mode, Stabilization and Scenes are supported for both cameras helping you capture the best video given the conditions you're in.

**Tip**: You can zoom the video camera in and out with a two-finger pinch. When you're happy with the edits you've made to a video, tap Done to save the changes.

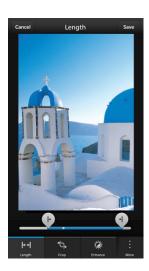

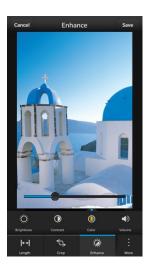

Once you shoot a video, you have the option to edit it. You can trim the video to only the part you want, adjust the brightness, contrast and color, and play with the sound volume. To launch the editor, simply tap on the thumbnail view, then select Edit to open the video editor.

Story Maker is a powerful wizard-driven app that lets you combine pictures and videos, along with a music track of your choice, to create a fun, impactful movie.

Begin with Create New Story, and then pick the pictures and videos you want for your story. Next, select the music track you want to play in the background. Preloaded tracked are included, but you can use any of your own music. In the final panel of the wizard, you can give your creation a Title and subtitle, as well as two lines for the Credits. When you tap next, Story Maker will play the creation.

As your story plays, you can select a Theme (there are 6) to apply to your creation. You can reorder the sequence of pictures and videos, and change your music selection. You and also selectively edit the content. Once you're happy with what you have, tap Save and your creation will be rendered as an HD movie that you can play in the BlackBerry 10 video player, and share with friends on sites like YouTube.

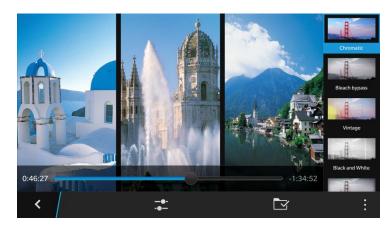

#### **BBM**

BBM has been a key feature and one of the most compelling apps on the BlackBerry platform. While BBM began as a convenient and effective business messaging tool, today it is an essential part of daily communications offering real-time engagement for customers around the world.

With the launch of BBM version 7 for BlackBerry smartphones running OS 5, 6 or 7, BBM began supporting free voice calls over a Wi-Fi connection. The voice chat feature is also supported in BBM on BlackBerry 10, allowing you to voice chat with any contacts that are running on BlackBerry 5, 6, or 7, as well as those running BlackBerry 10. BBM also now supports Android and iPhone, letting you connect with family, friends and colleagues on those devices as well.

For anyone running BlackBerry 10, BBM gives you the ability to have video chats and adds a new feature, BBM Channels. Voice, Video and Channels are planned for BBM on Android and iPhone.

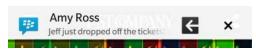

**New:** You can instantly reply to a BBM message without even leaving the app you're in.

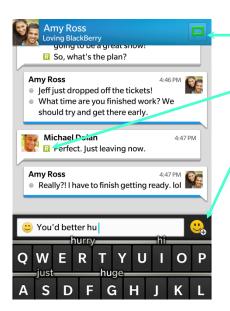

**New:** BlackBerry Natural Sound makes BBM voice and video chats sound more natural and realistic, letting you hear nuances and variations in tone, and making conversations sound like you're in the same room.

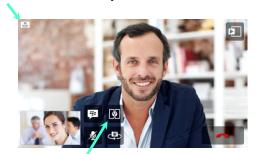

Tap to initiate screen sharing in a video chat.

To initiate a voice or video chat, tap the icon. The icon will grey out when video chat is not available.

BBM shows you that messages have been delivered (D) and read (R).

Tap to get emoticons.

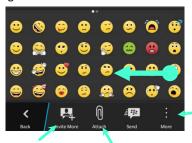

Tap here to start a group chat.

You can attached a picture, your location or other files.

Swipe to the left to get the next page of emoticons.

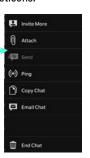

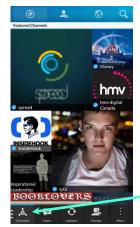

NEW: BBM channels allows you or a group to create a dedicated channel and share information and updates with the immediacy that BBM offers. It provides a deeper real-time engagement experience for people to connect with brands, business, and communities that matter most to them.

Tap here and select Channels from the menu.

## Some Showcase Apps

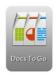

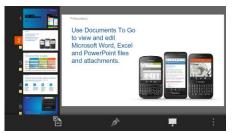

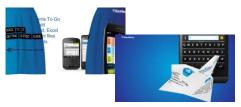

Documents To Go has been a staple application enjoyed by BlackBerry customers long before BlackBerry made the investment to acquire DataViz. In BlackBerry 10, the popular app continues to come preinstalled and free. It is fully Microsoft Office compatible, allowing you to view and edit Microsoft Word, Excel, and PowerPoint files, as well as view Adobe PDF files. It also lets you Create a Word doc or Excel sheet from scratch.

Documents To Go includes extensive text formatting features, letting you adjust fonts, sizes and colors, apply formatting such as indents and bulleted lists, and include a powerful multi-level undo/redo capability, in case you change your mind.

**Tip:** Although you can't create a PowerPoint file from scratch, you can edit one. Create a blank PowerPoint on your computer and save it to your BlackBerry 10 smartphone. Use the blank file to "create" PowerPoint files on the smartphone saving (use "Save As") with a different name each time.

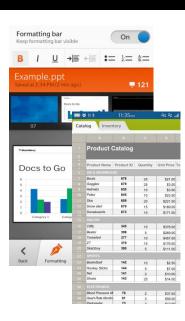

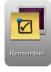

Remember combines memos and tasks into a single experience. It helps you organize and manage information you have on your smartphone around projects or ideas. Like a corkboard or scrapbook, you can collect content such as websites, emails, photos, documents, and other files, and then like a To-Do list, lets you create tasks, assign due dates, and track your progress.

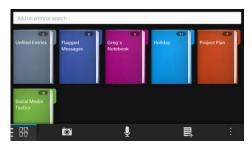

You can create a workbook for each topic, project or interest, and add new entries within each workbook. Entries can include notes you type as well as attachments such as photos, videos, and voice notes. You can attach files from the smartphone or a MicroSD card (if installed). When you attach content, remember to tap Done to save your selections.

Remember can be accessed from any app that makes use of the Share Framework. If your BlackBerry 10 smartphone is set up with a work account, your Outlook tasks will automatically be wirelessly synced with Remember. Remember will sync with Evernote as well.

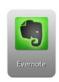

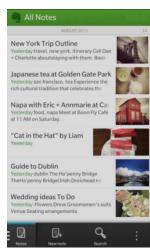

New: The highly rated and popular Evernote app comes preinstalled.

# Some Showcase Apps ... continued

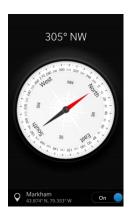

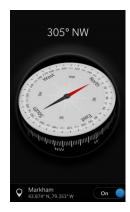

Compass is a cool showcase app that comes preinstalled with BlackBerry 10. It not only utilizes the internal compass chip, but also the GPS to provide you with your latitude and longitude coordinates and location, as well as the accelerometer, which gives you an amazing effect as you tilt the smartphone. Compass displays True North, but you can toggle the setting to get the Magnetic North reading.

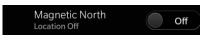

If the "Interference" indicator appears, tap it and follow the instructions to recalibrate the compass.

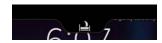

**Tip:** When the smartphone is in stand-by (Lock screen), swipe down from the top of the display to pull down the shade and go into bedside mode.

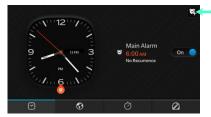

**Tip:** Press the Stand-By button or a Volume button on the phone to snooze the alarm.

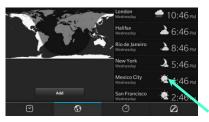

New: You can now set multiple alarms.

The clock application in BlackBerry 10 is another cool showcase app. In addition to setting the time and alarms, you have a World Clock, Stopwatch and Timer available. Swiping from the top of the Clock lets you instantly put the smartphone in Bedside mode. You can also change the date and time.

The World Clock shows you the local time for major cities around the world and a quick visual indication of what areas around the globe are still in daylight. To add or remove a city, tap Edit and start typing the first few letters of the city you want to add until it appears, then tap it to select it.

**NEW**: You can now see the local weather. Tapping the weather icon will give you more details.

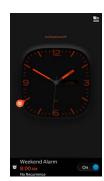

NEW: Bedside mode dims the clock display and disables alerts. You can allow notifications or phone calls to chime while in Bedside mode, and you can now disable all wireless connections when in Bedside mode. Access these new features in the Clock Settings, by swiping down from the top of the display in the Clock app.

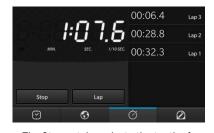

The Stopwatch works to the tenth of a second and includes a lap timer.

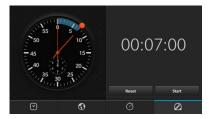

The Timer counts down from a default of 5 minutes. You can change the default by dragging the red dot around the dial. For a countdown great than 1 hour, continue sweeping around the dial past the '0'. You can also tap on the digital readout below, to manually set the countdown. Tapping on the speaker icon lets you set the alarm volume and select music (or another audio file) for the alarm.

# BlackBerry Maps

BlackBerry 10 comes with a new map application that features 2D maps, 3D turn-by-turn directions with voice guided prompts, accurate search with support for voice-activated searches, and traffic data. The map content is vector-based (rather than bit-map based), which is very compact and results in smaller downloads. It also allows for faster rendering when you zoom in and out. The app was custom developed for BlackBerry 10 by TeleCommunication Systems (TCS), a global leader in navigation applications and location-based services (TCS for example makes VZ Navigator for Verizon Wireless). The maps, points of interest, and traffic data is provided by TomTom, who are well-known among consumers for their GPS products.

The Maps APIs in BlackBerry 10 enable 3<sup>rd</sup> party apps to access location information and use mapping data.

Swiping down from the top of the display let's you access a variety of Settings, such as avoiding toll roads when calculating a route.

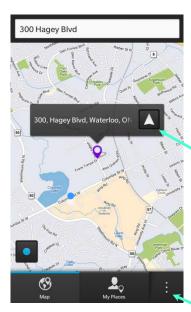

You can instantly initiate a route by entering a Search term or address, or by selecting one of your Favorite locations. For added convenience, Maps keeps track of previous searches you've made.

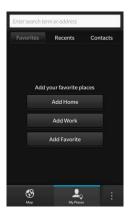

Maps integrates with the Contacts app. Any contact that includes an address will automatically appear in the Contacts tab. You can get directions by simply taping the Contact. You can save locations as Favorites as well as preset your Home and Work locations.

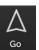

Tap the Go button to initiate turn-by-turn directions.

Tap the menu and select to Show Traffic.

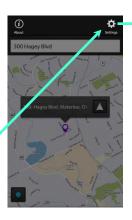

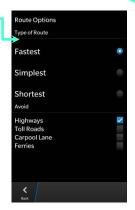

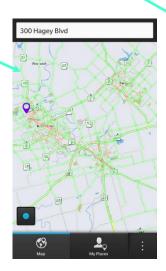

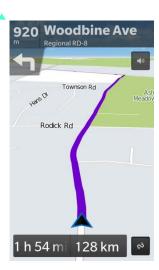

## BlackBerry World, Media

In BlackBerry 10, the BlackBerry World storefront provides you with access to not just apps, but a giant catalog of music and video content (movies and TV shows) as well. BlackBerry World includes one of the most robust music and video catalogs in mobile today, with an extensive catalog of songs (through 7Digital) and access to popular TV shows and movies (through Rovi Corp.), with most movies coming to the store the same day they are released on DVD.

You can tap to narrow to the section you want. The sections can be viewed by various groupings, such as the Top Trending or Top Rated apps, or the Top movies and Top TV shows. There is also a grouping for New Arrivals.

**NEW:** Media can be saved to a MicroSD card. BlackBerry 10.2.1 supports exFAT with a MicroSDXC card. When you first install an exFAT formatted card, the device will prompt you to download drivers.

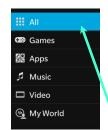

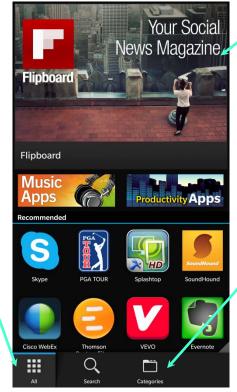

The top of the display features a carousel showcasing select content. The content varies from time to time, helping you discover new items.

**Tip:** Swipe down from the top of the display for additional options, including the ability to scan a QR code.

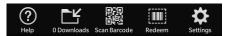

**Tip:** Tapping on an image, such as music artwork, a movie poster, or a screenshot for an app, will enlarge it.

**Tip:** If you go to a particular category of Apps or Games and swipe down from the top of the title bar, you'll be able to set a sorting filter.

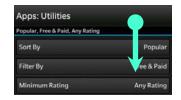

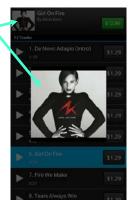

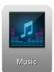

**NEW**: If you have a BlackBerry Z30, BlackBerry Q10 or BlackBerry Q5 smartphone, the BlackBerry 10.2.1 software update unlocks the built-in FM radio in those handsets. You can listen to local FM stations, which does not require any network connection and does not use your data plan.

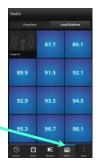

Your headset is used as an FM antenna and needs to be plugged in, however, you can listen to the FM radio through the smartphone's speakers, a connected (stereo) Bluetooth device or the headset.

You can scan for local stations or tune-in to a specific station manually.

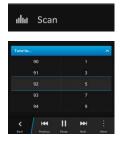

# **BlackBerry Safeguard**

BlackBerry has always maintained a reputation for privacy and security, giving you peace of mind, and BlackBerry 10 continues the long tradition of helping you keep your personal information secure with the renowned BlackBerry security you know and trust. Collectively called BlackBerry Safeguard, BlackBerry 10 has many built-in features that are designed to help protect your information, manage your on-line privacy, encrypt personal data and files on your handset, and remotely locate or lock your smartphone in the event you misplace it.

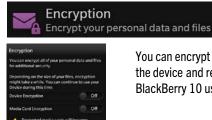

You can encrypt your personal data, both on the device and removable storage (MicroSD). BlackBerry 10 uses 256-bit AES encryptions.

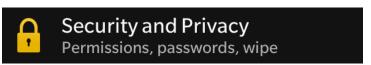

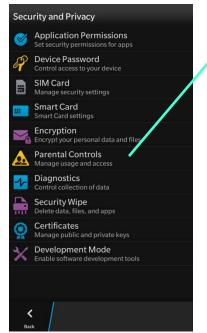

BlackBerry 10 includes extensive Parental Controls.

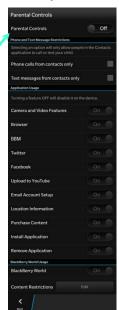

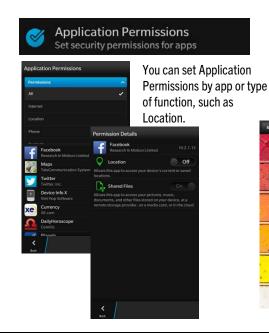

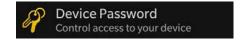

You can protect access to your BlackBerry 10 smartphone by setting a password.

**New:** Simple numeric passwords are supported.

**NEW**: You can quickly unlock your phone using a combination of a picture and a number (0-9) of your choice, which you place at a particular

point on the image. When you try to unlock the phone, the picture will appear along with a grid of random numbers. To unlock, simply drag the grid so the number you selected overlays the particular point on the image.

# BlackBerry Safeguard ... continued

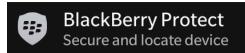

BlackBerry Protect is another free feature for BlackBerry 10 customers. It allows you to remotely secure and locate your smartphone in the event you misplace it. You can also remotely lock or wipe the device. BlackBerry Protect identifies your BlackBerry 10 smartphone through your BlackBerry ID.

BlackBerry Protect is enabled on the smartphone under Settings, and certain features require the phone to be connected to a network (either the cellular network or a Wi-Fi network).

You can manage up to five devices under your BlackBerry ID at one time – such as a BlackBerry 10 smartphone and a BlackBerry PlayBook tablet. The system gives you that allowance in the event you switch from one BlackBerry device to another. You can also remove devices that are no longer associated with your BlackBerry ID.

BlackBerry Protect can show you how much battery life your smartphone currently has. The icon won't appear until contact has been made with the phone. As an added measure of protection, the BlackBerry Protect web site will timeout after a few minutes of inactivity and will require that you log in again.

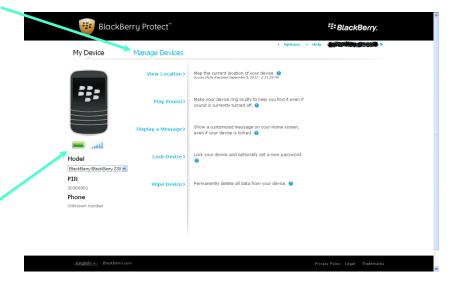

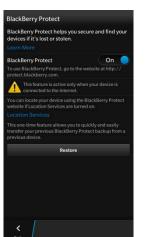

Access BlackBerry Protect on the smartphone from Settings, then apply the remote settings to your device from the web at: http://protect.blackberry.com.

You need to enable Location Services to be able to locate it on a map.

If you've misplaced your device, you can locate it on a map ("View Location" – provided you've enabled Location Services from the BlackBerry Protect settings on the smartphone) or set it to make a loud audible sound. The sound will run for approximately 1 minute, and you can stop the sound by clicking the lower (-) volume key.

You can remotely Lock the smartphone, display a message like "Please return for a reward... call me at xxx" or completely wipe the data on the device as well as on a MicroSD card you've installed. Wiping return the device to it's original state and cannot be undone.

# **BlackBerry Balance**

BlackBerry Balance is a feature that is available for customers that are connected to BES10.

It allows your personal information to be separated from your work data. Corporate data remains within a work perimeter that can be managed by administrators, while personal data like apps downloaded from BlackBerry World, personal email accounts, and photos are yours to enjoy.

Beyond accessing the Personal and Work spaces of the device, the experience is further integrated. The Hub of BlackBerry 10, as well as the Calendar app, can contain both personal and work information, allowing you to freely interact with both. BlackBerry Balance automatically locks the work accounts after a set period of time, providing protection for work information without interrupting the personal experience.

Currently running applications appearing on the Active Frames panel and can include both work and personal apps. You're able to launch apps from both the Personal and Work perimeters and seamlessly multitask between them. Currently running work apps are labeled with a small briefcase icon overlaid onto the Active Frame.

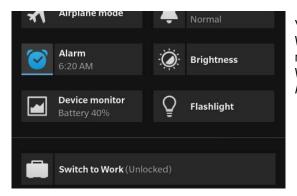

You switch between the Personal and Work perimeters from the Quick Settings menu. Data, apps and content in the Work perimeter are secures with 256-bit AES encryption.

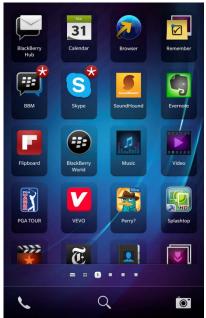

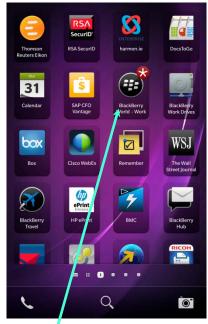

Your administrator can set up a special storefront for corporate apps.

# BlackBerry Link

BlackBerry Link is new desktop software that lets you sync content between your BlackBerry 10 smartphone and computer. You can also use BlackBerry Link to back up and restore data on your device.

BlackBerry Link can manage the data between your computer and a number of BlackBerry 10 devices using your BlackBerry ID. Select Sign In to enter your BlackBerry ID.

There are versions of BlackBerry Link available for both PC and Mac computers.

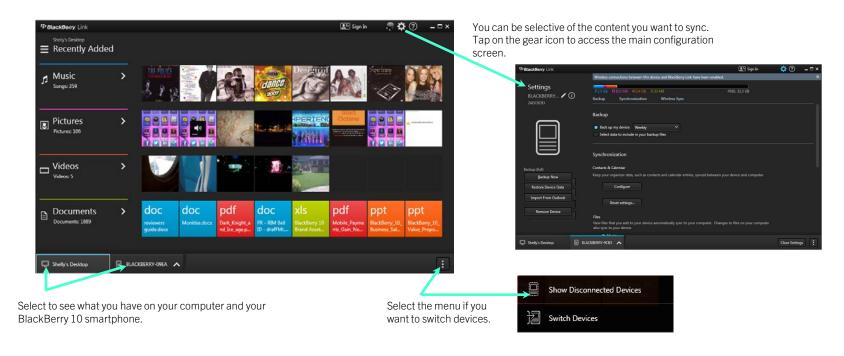